#### **Tisztelt Doktor N /Úr, Kedves Kolléga!**

### **Frissítse velünk KODAK/CSH diagnosztikai és implantológiai tervező programjához elérhető implantátumok listáját a VIP Dentállal.**

#### **VIP DENTAL FOGÁSZATI RÖNTGEN ÉS CBCT CENTRUM ÜDVÖZLI ÖNT ÉS SOK SIKERT KIVÁN A PÁCIENSÉR L KÉSZÜLT KIS TÉRFOGATÚ DIGITALIS VOLUMENTOMOGRÁFIAI (DVT) PROGRAM HASZNÁLATÁHOZ!**

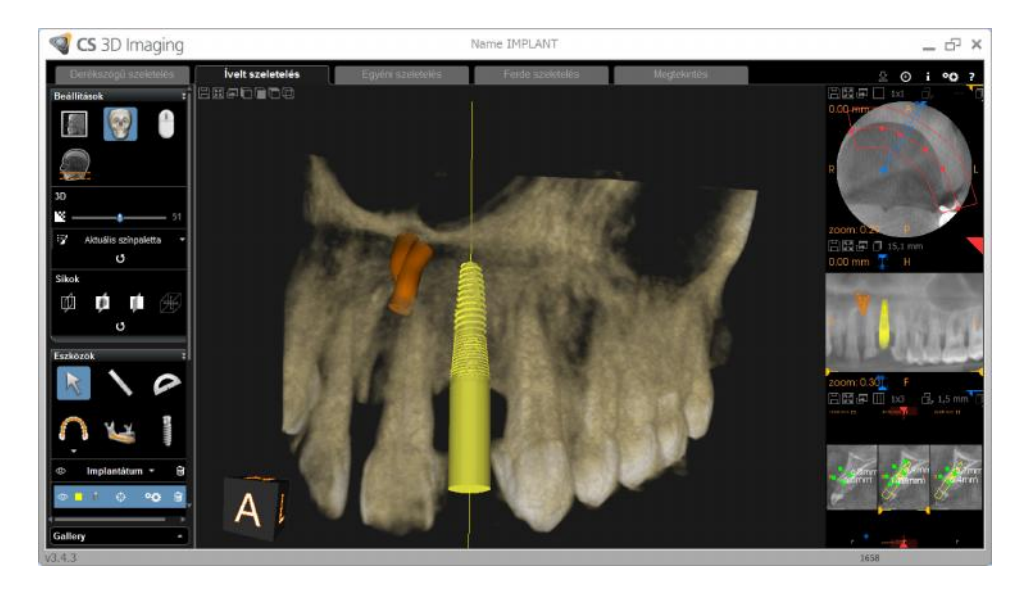

Ezt a kis vázlatos útmutatót az Ön munkájának a megkönnyítésére készítettük el. A CBCT/DVT-kiértékel programmal a felhasználó több fogászati implantációs rendszer adatainak alapján az általa használt implantátum virtuális beültetésével is tervezhet a leképzett térfogatban. A CBCT/DVT-felvételeket a VIP Dental Röntgen Centrum úgy adja ki, hogy ha a kiértékelést végz személy a CD-t számítógépébe helyezi, a program automatikusan indul és használható, ugyanakkor a valóságh implantátum modell virtuális beültetésének a lehet sége – az implantátumkönyvtár telepítésén keresztül – már a KODAK/CSH program telepítését igényeli a felhasználó számítógépére.

A telepítés folyamatát részletesen, mindenki számára könnyen érthet módon a "CSH\_telepites\_VIP\_Dental" csatolásban tárgyaljuk.

Jelenleg a KODAK/CSH programban alkalmazható implantációs rendszerek:

Advance CO LTD, **ALPHATECH**, **ANTHOGYR**, AlphaBiotec, AoN Implants, AstraTech, BEGO Implant systems, BTI, Bicon, BioComp, BioHorizons, Biomet 3i, Biotech-International, C-Tech Implant, **Camlog**, Champions Implant, Dentalpoint AG, Dentaurum Implant GmbH, Dentium, **Denti System KFT**. Easy System Implants, Eckermann, EuroTeknika, Friadent GmbH, Henry Schein Krugg, Hiossen, Ihde Dental AG, Implants Diffusion International, Keystone Dental, Medentis, Medical Instinct, **MIS**, MOZO GRAU, Neoss, **Nobel Biocare**, **OT medical**, Osstem Implant, **SDS AG**, Southern Implants, **Straumann**, Sweden and Martina, T.B.R. Group, Tekka, Tekka-ortho, Thommen medical, Zimmer, m and k dental...

# **Új implantátumok könyvtárba importálása**

Figyelem: Az implantátum listák letöltésének feltétele a m köd internet kapcsolat.

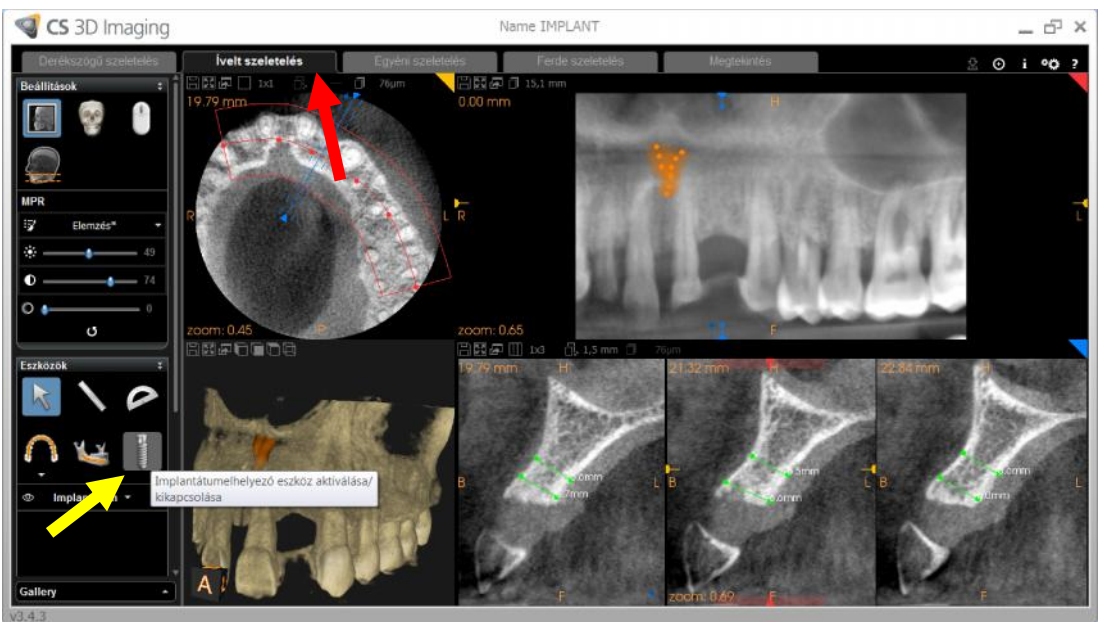

Válassza az "Ívelt szeletelés" megjelenítést (piros nyíllal jelölve), majd kattintson az implantátum jelre (sárga nyíl).

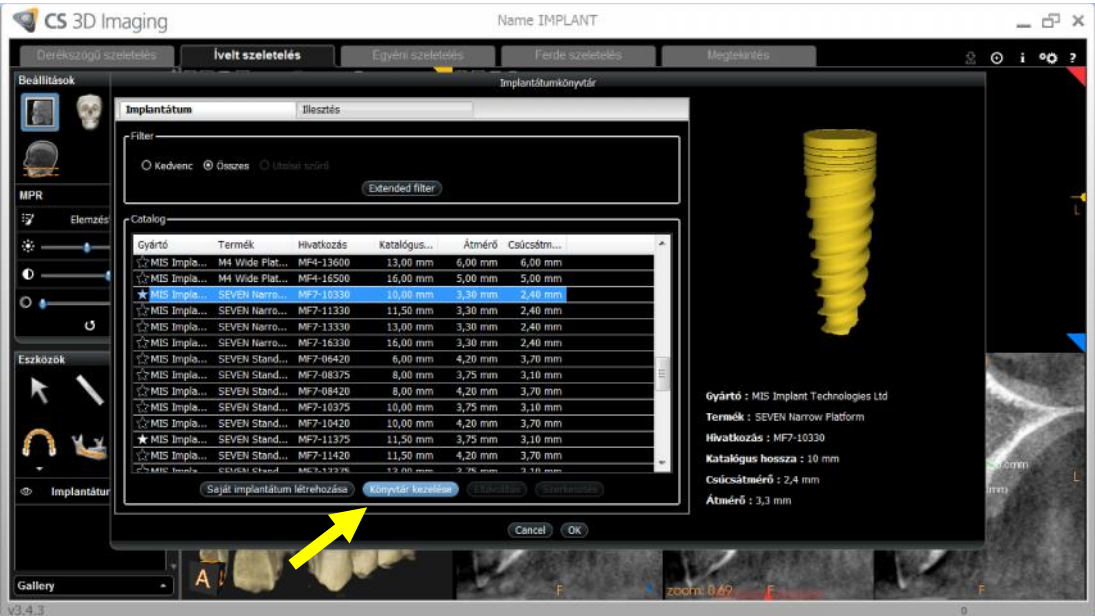

Új ablak jelenik meg, mely vagy a korábban telepített implantátum típus listáját tartalmazza, vagy ha ez az importálás még nem történt meg, akkor üres. Az implantátum könyvtár letöltéséhez válassza a "Könyvtár **kezelése**" funkciót (ennek feltétele a zavartalan internet kapcsolat megléte).

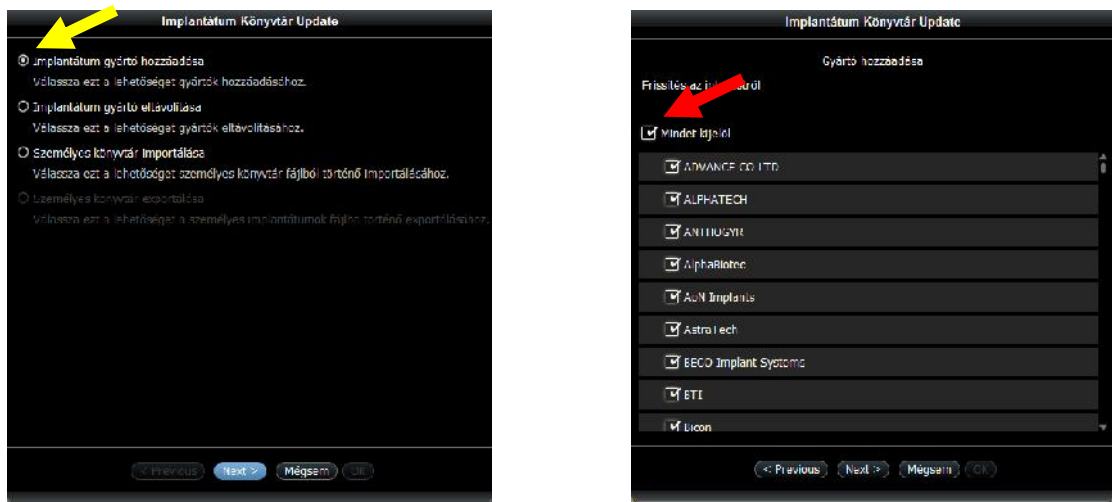

Válassza az "**Implantátum gyártó hozzáadása**" menüpontot (sárga nyíl), majd alul "**Next**". Ahogyan az a jobb oldali képen látható, program automatikusan felajánlja az összes elérhet implantátum típus letöltését. Amennyiben erre nem tart igényt, kattintson a "**Mindet kijelöl**" felirat melletti kis négyzetre, hogy a pipa jel elt njön (piros nyíl).

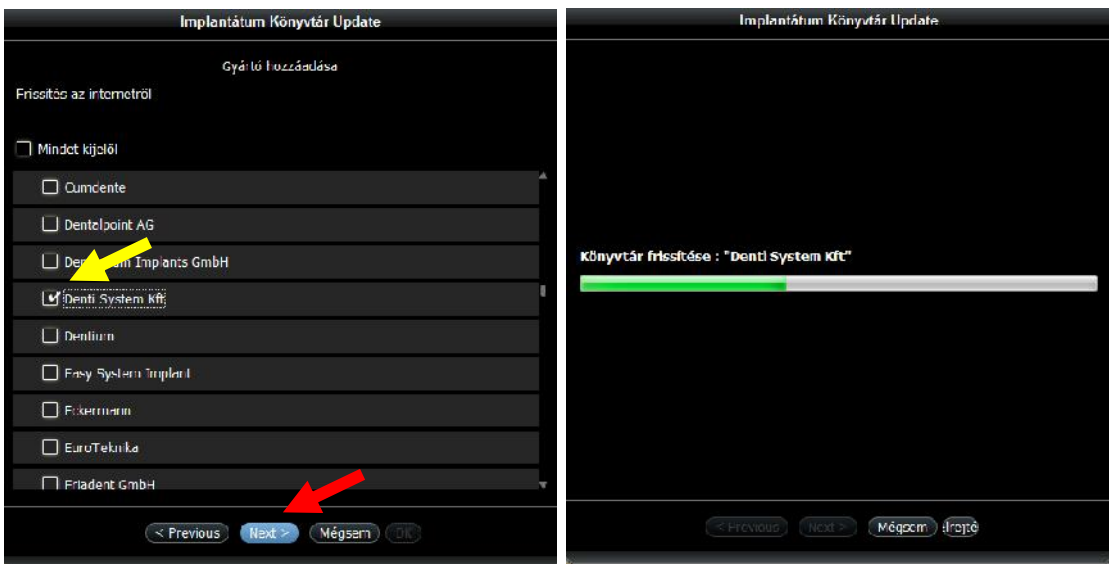

A kívánt implantációs rendszer egyedi kijelölését követ en (sárga nyíl) kattintson a "**Next**" feliratra (piros nyíl). A letöltés perceket vehet igénybe, ne szakítsa meg, majd a letöltés végeztével "**Igen**". Ezt követ en a letöltött adatállomány rendelkezésére áll, ami segíti implantológiai tervezését, illetve páciensének informálását.

Amennyiben jobban meg szeretné ismerni diagnosztikai programjainkat, jelentkezzen gyakorlatcentrikus tanfolyamainkra.

A program használatához sok sikert kívánunk!

## **VIP DENTAL FOGÁSZATI RÖNTGEN ÉS CBCT CENTRUM**